い~まをご利用の皆様へ ※オンライン面談実施前にご確認ください。

# Zoom の使い方マニュアル

#### 1. Zoom アプリのインストールについて (スマートホン、タブレット)

(1)iPhone、ipad の場合

①「App Store」を開き、検索欄に「zoom」と入力し、検索します。

候補が複数表示されますが、「ZOOM Cloud Meetings」というアプリが該当のアプリです。

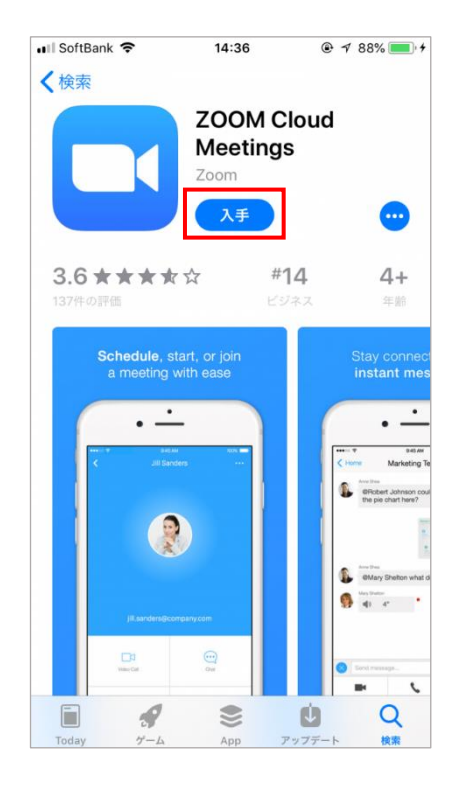

②「入手」をタップします。

サインインしていない場合は Apple ID でのサインインが求められます。取得している ID と パスワードでサインインしてください。あらかじめ設定している場合は、指紋認証や顔認証 も利用できます。

正常に認証が行われるとダウンロードが始まり、インストールが終了します。ホーム画面 に Zoom のアイコンが追加されていることを確認してください。

①「Play ストア」というアイコンで開けます。アイコンはホーム画面、もしくは「設定」に あるケースがほとんどです。

Google Play では、Google ID を用います。

あらかじめ端末に Google ID を登録していない場合は、サインインが求められます。また、 Google ID を持っていない場合は、作成してから再度 Google Play を利用してください。

Google Play でもアプリを名前で検索できます。検索窓に「zoom」と入力します。

「ZOOM Cloud Meetings」というアプリが該当のアプリです。

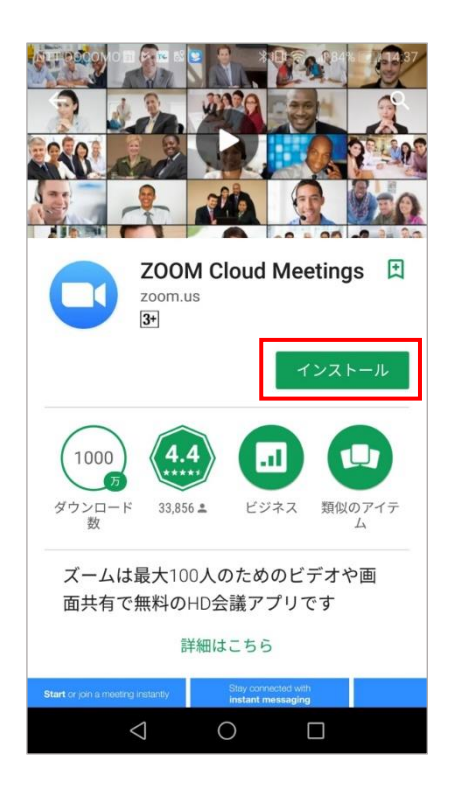

②「インストール」をタップすると、ダウンロード・およびインストールが始まります。

# ★最初にご確認ください!!

スマートフォン、タブレットで Zoom をご使用になる場合は、WiFi に接続されていることをご確認 ください。

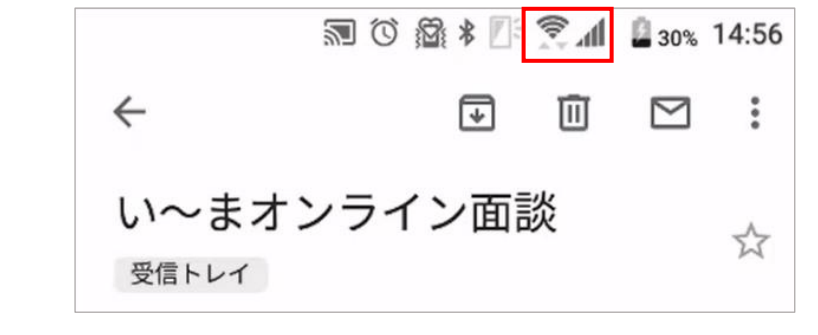

Zoom を使用する際にモバイルデータ通信を使用すると、通信量が消費されます。また通信料金が かかる場合があります。必ず WiFi に接続していることをご確認の上、ご使用ください。

#### 2.オンライン面談の開始方法(スマートフォン、タブレット)

(1)オンライン面談の日程が決まりましたら、い~まからご案内のメールをお送りします。 面談開始時刻の 5 分前になりましたら、①の URL をタップします。

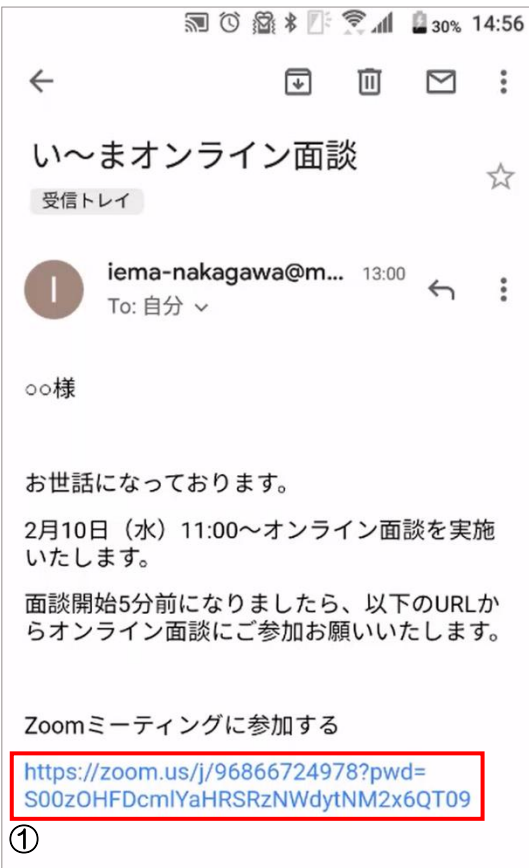

(2)「Zoom で開く」と表示されますので②「1 回のみ」をタップします。

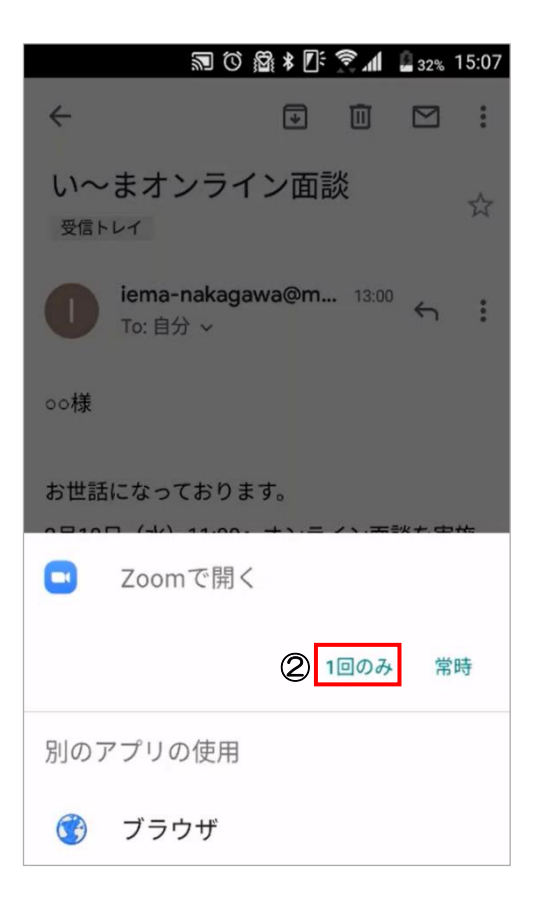

(3)「名前を入力してください」と表示されたら③に名前を入力して④「OK」をタップします。

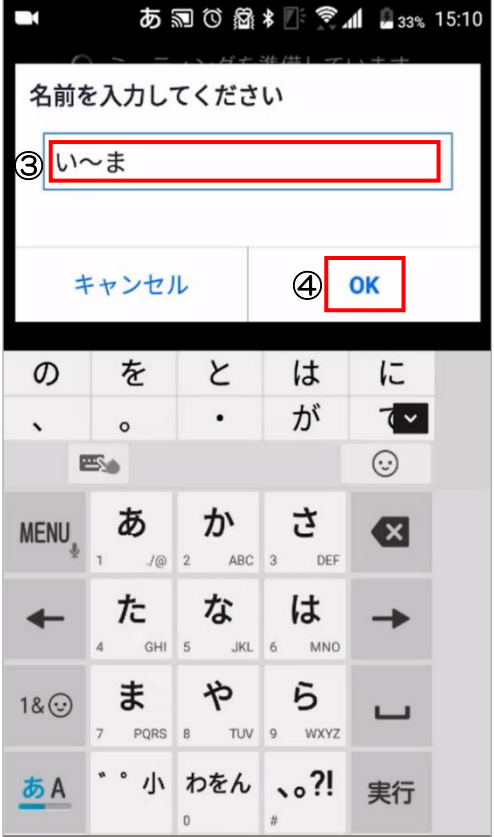

(4)ホスト(い~ま)が接続許可の操作をします。接続許可の操作をすると6から6に画面がかわ ります。そのまましばらくお待ちください。

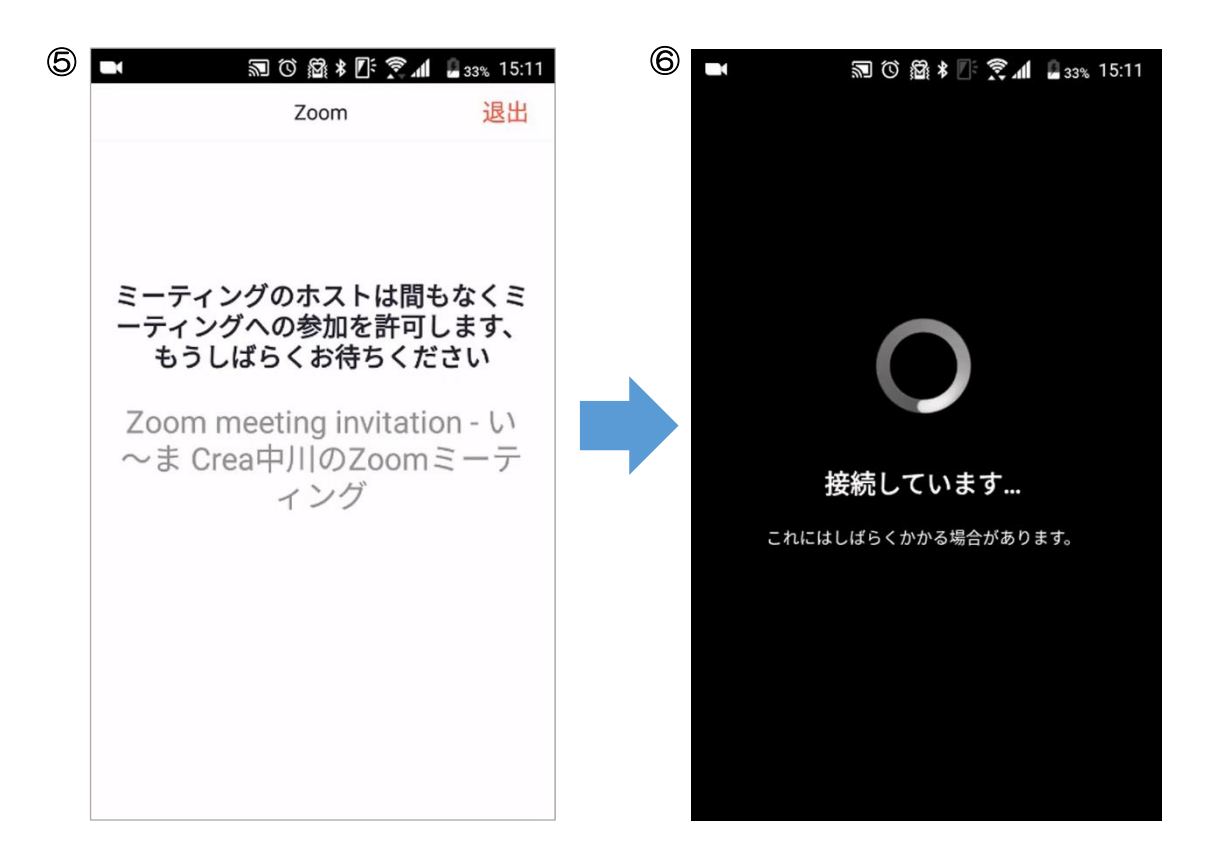

(5)接続が完了すると、画面中央にスタッフが映ります。⑦「ビデオの開始」をタップします。

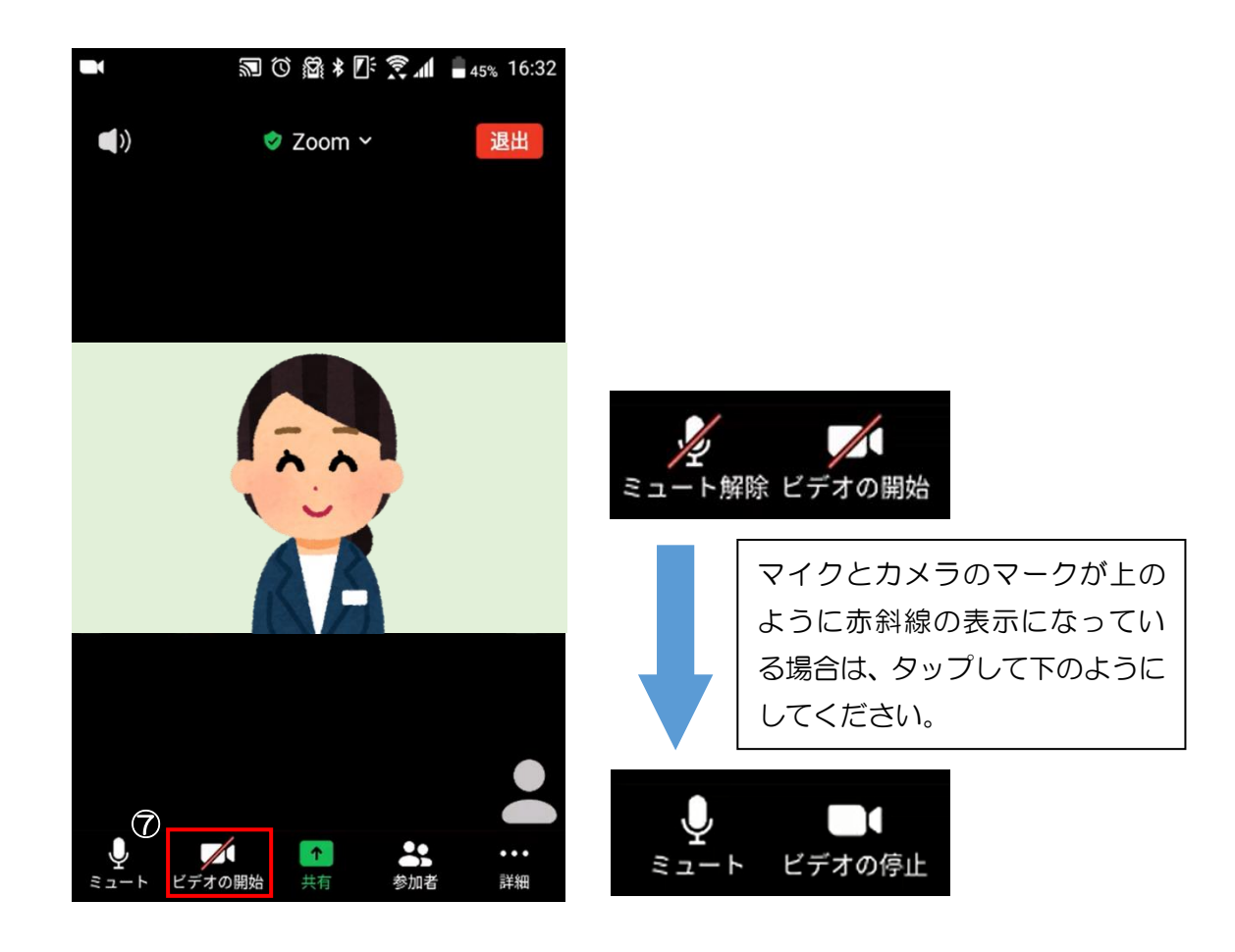

(6)「Zoom」に写真の撮影と動画の記録を許可しますか?と表示されますので⑧「許可」をタップ します。

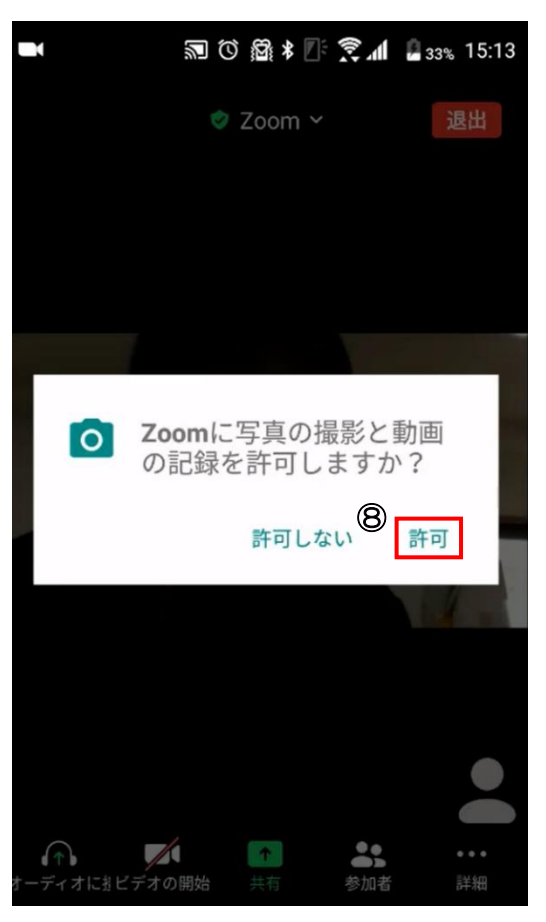

(7)右下に⑨ご自身のカメラ画像が表示されます。

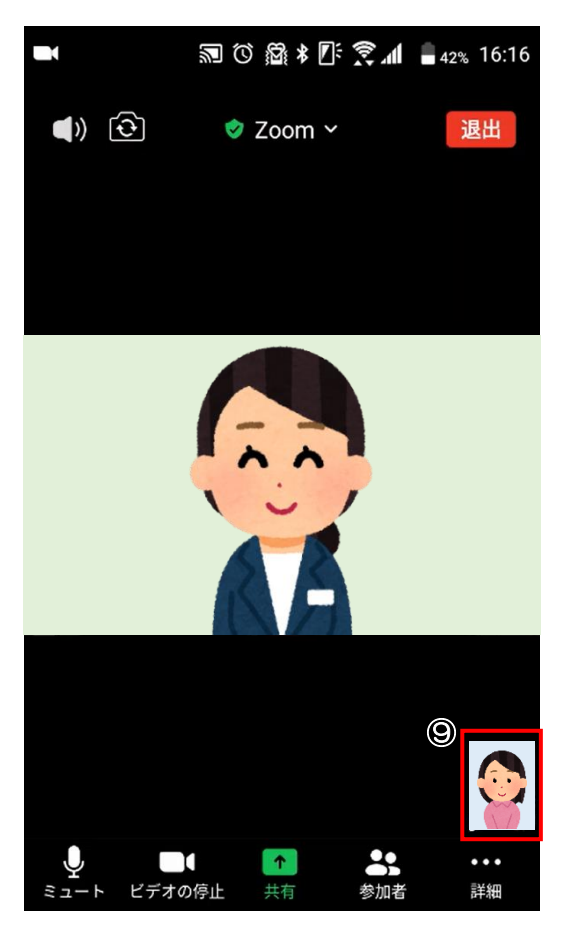

(8)面談が終了しましたら⑩「退出」をタップします。

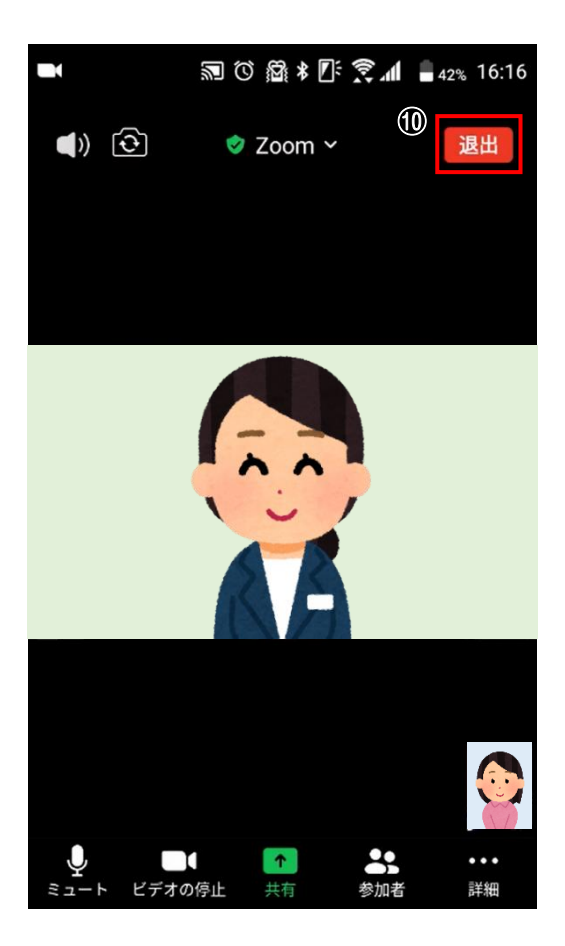

(9)⑪「ミーティングを退出する」をタップして終了します。

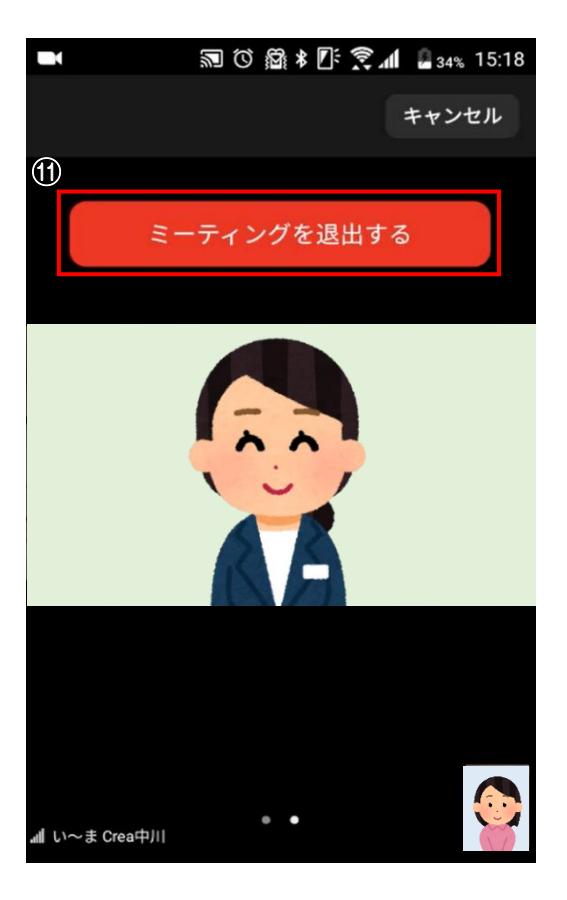

- 3.オンライン面談の開始方法(PC)
- (1)オンライン面談の日程が決まりましたら、い~まからご案内のメールをお送りします。 面談開始時刻の 5 分前になりましたら、①の URL をクリックしてください。

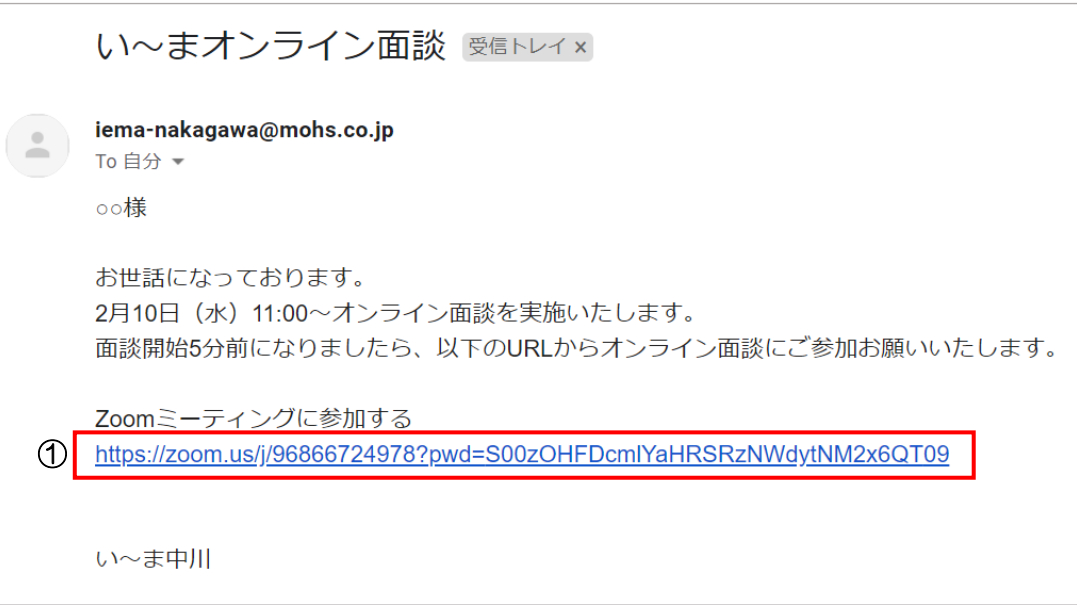

(2)Zoom をはじめて使う場合は、②「今すぐダウンロードする」をクリックしてください。 ご使用の PC で Zoom を使ったことがある場合は、③「ミーティングを起動」をクリックしてく ださい。

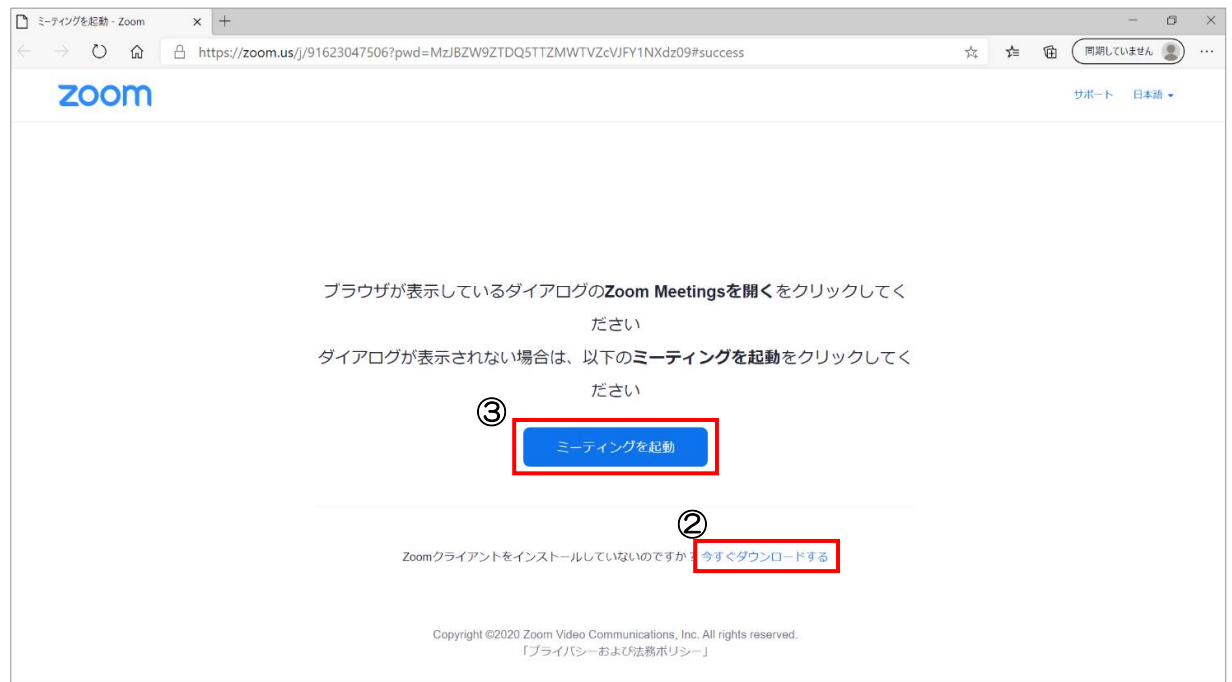

(3) Zoom のインストールが終了するまで、しばらくお待ちください。

 $\overline{ }$ 

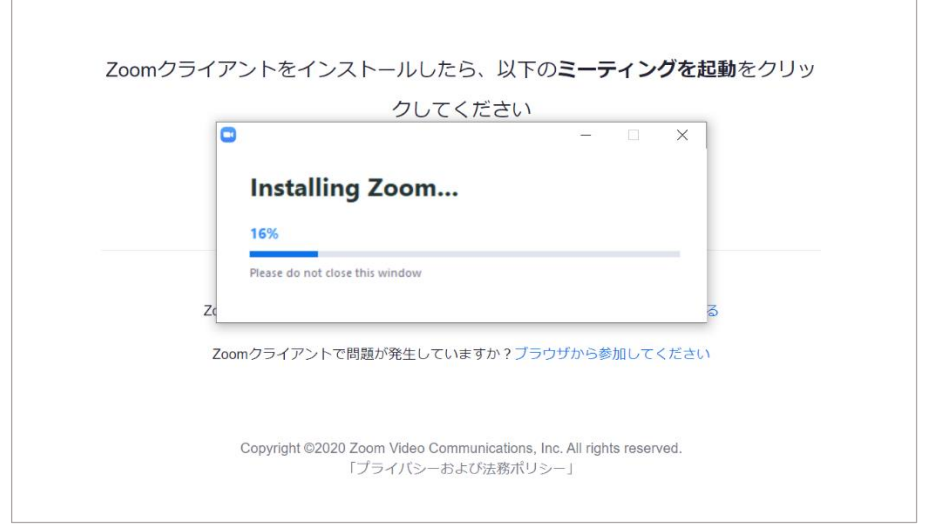

 $\overline{\phantom{0}}$ 

(4)④名前を入力して、⑤「ミーティングに参加する」をクリックしてください。

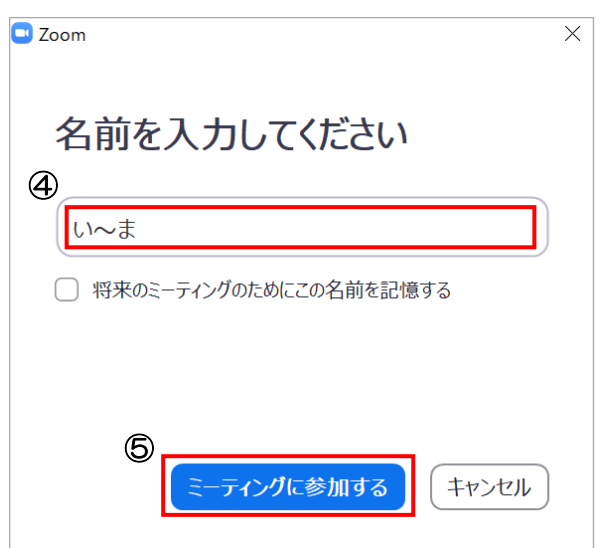

(5)ホスト(い~ま)が接続許可の操作をします。そのまましばらくお待ちください。

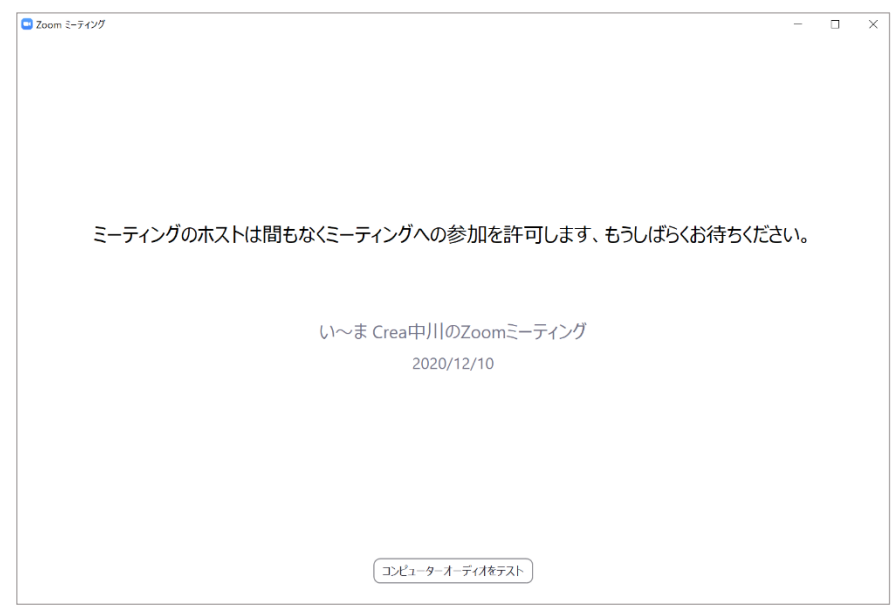

(6)⑥「コンピューターでオーディオに参加」をクリックしてください。

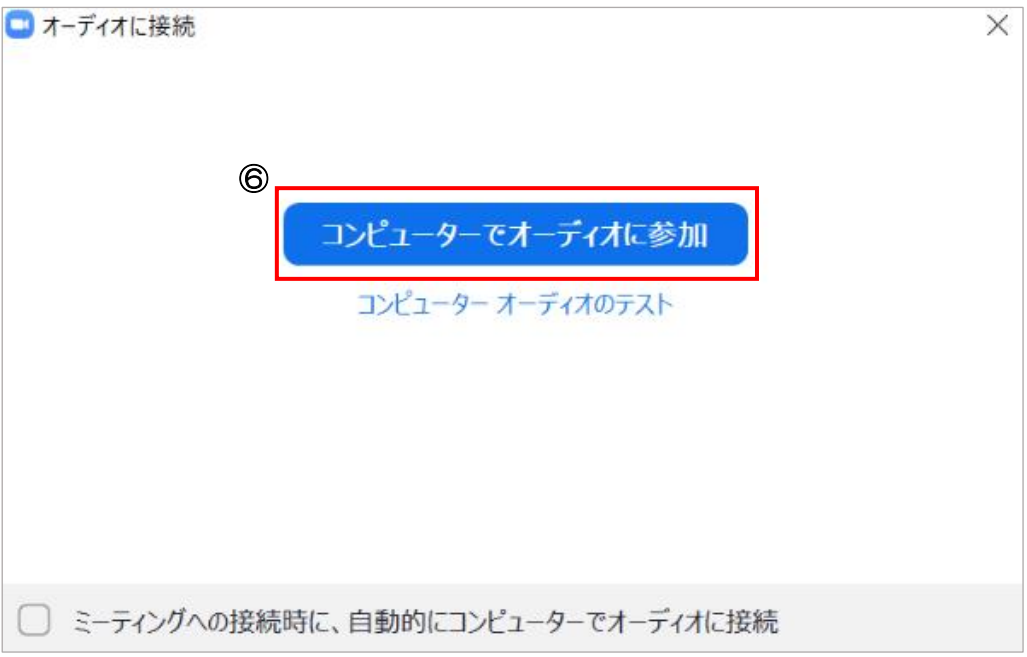

(7)接続が完了するとスタッフが画面中央に映ります。画面左下の⑦「ビデオの開始」をクリック してください。

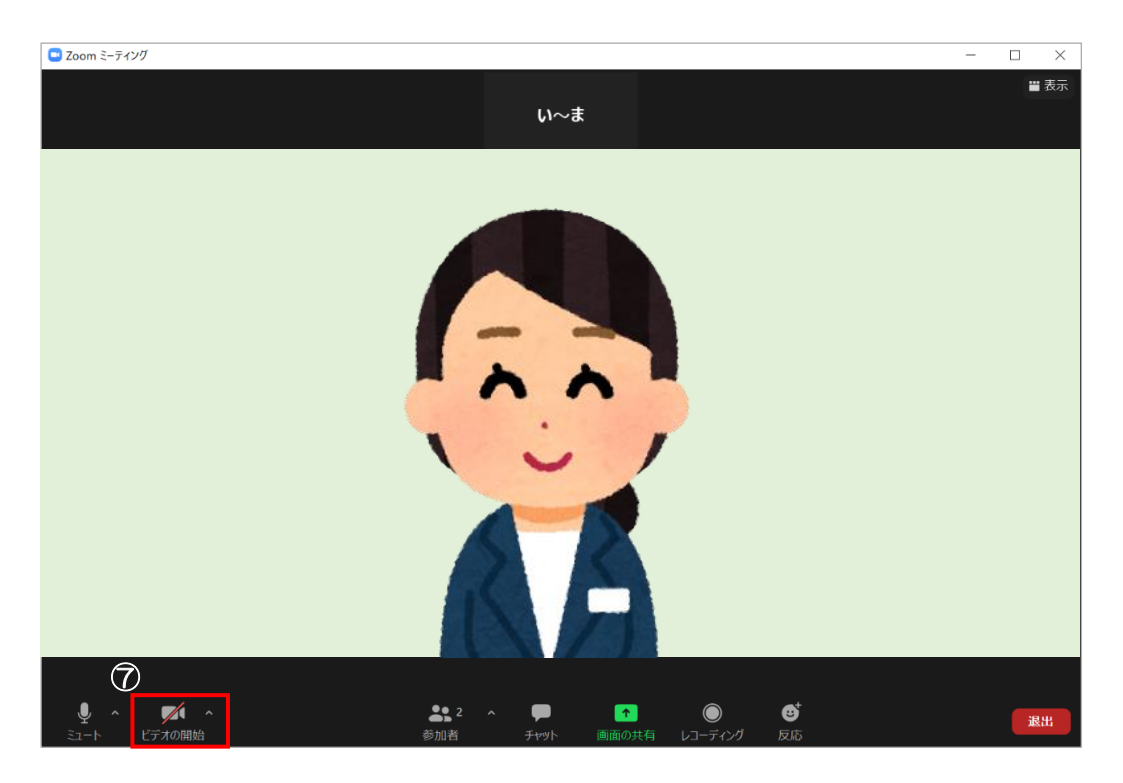

(8)画面上部の⑧にご自身のカメラ画像が表示されます。

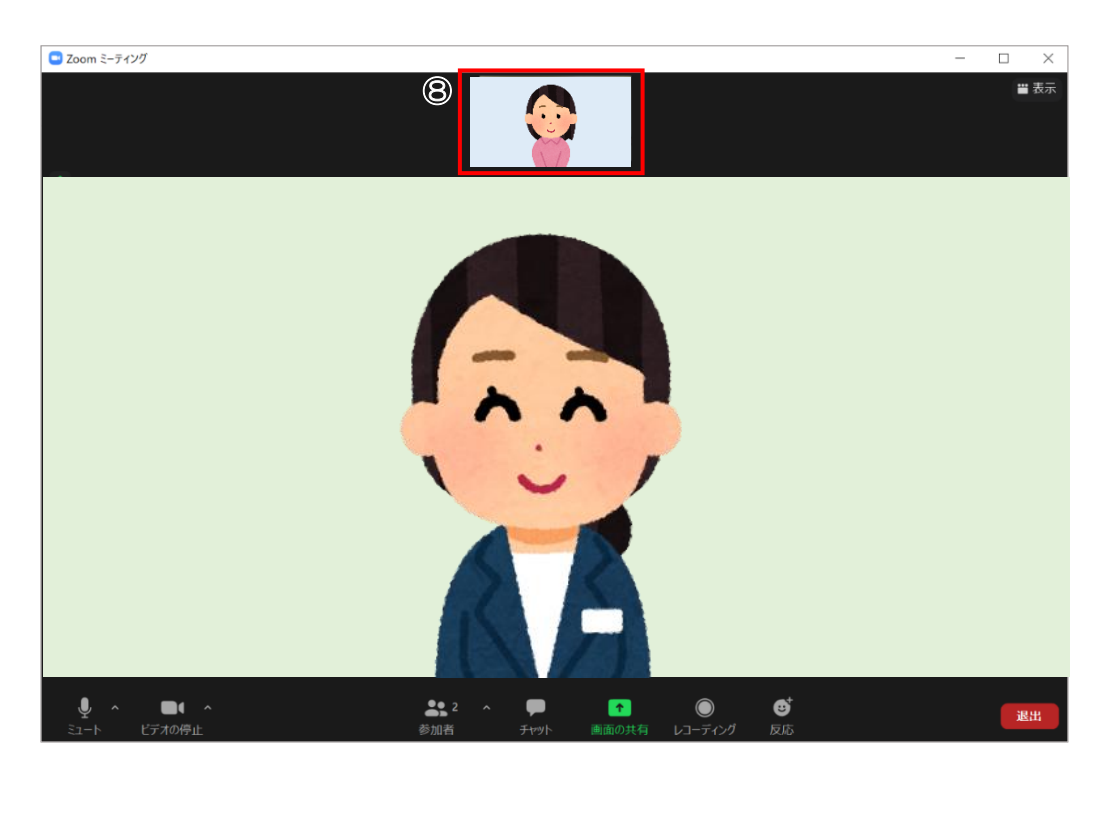

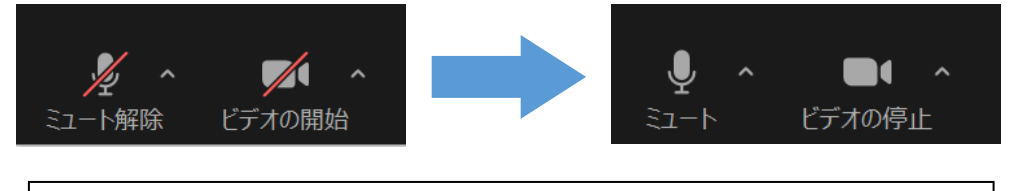

マイクとカメラのマークが左のように赤斜線の表示になっている場合は、 クリックして右のようにしてください。

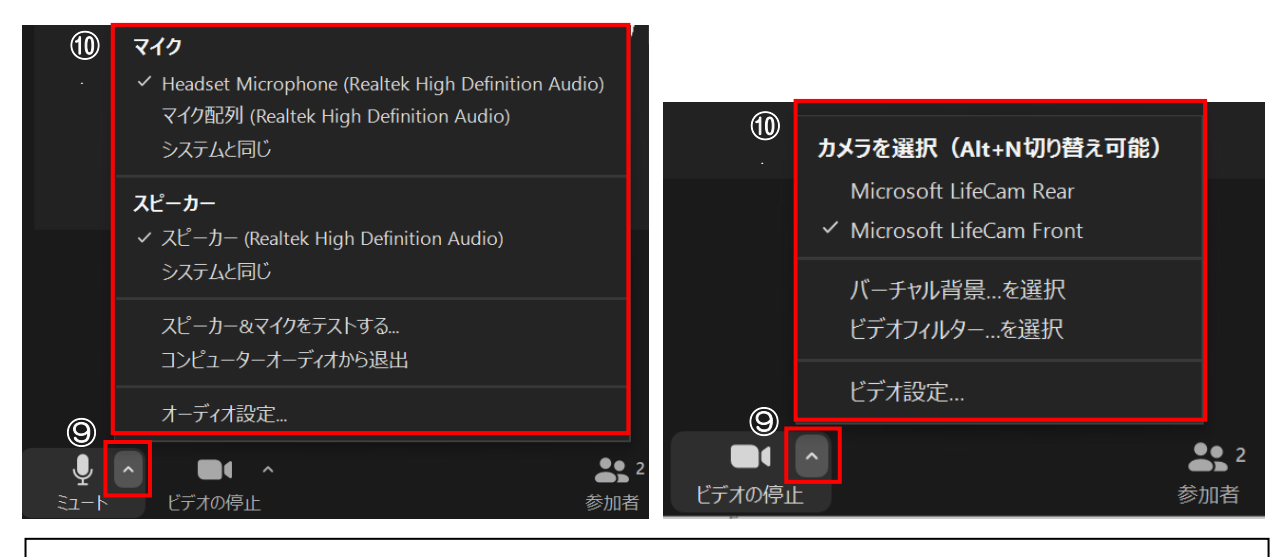

マイクとカメラが複数ある場合は、マイクとカメラのマークの右にある⑨「Λ」をクリックする と、⑩一覧が表示されます。使用するマイク、カメラ等に切り替えてください。

- (9)⑪画面右上の「表示」をクリックしてスピーカービュー、ギャラリービューを選択することで 画面の表示が切り替わります。
	- スピーカービュー

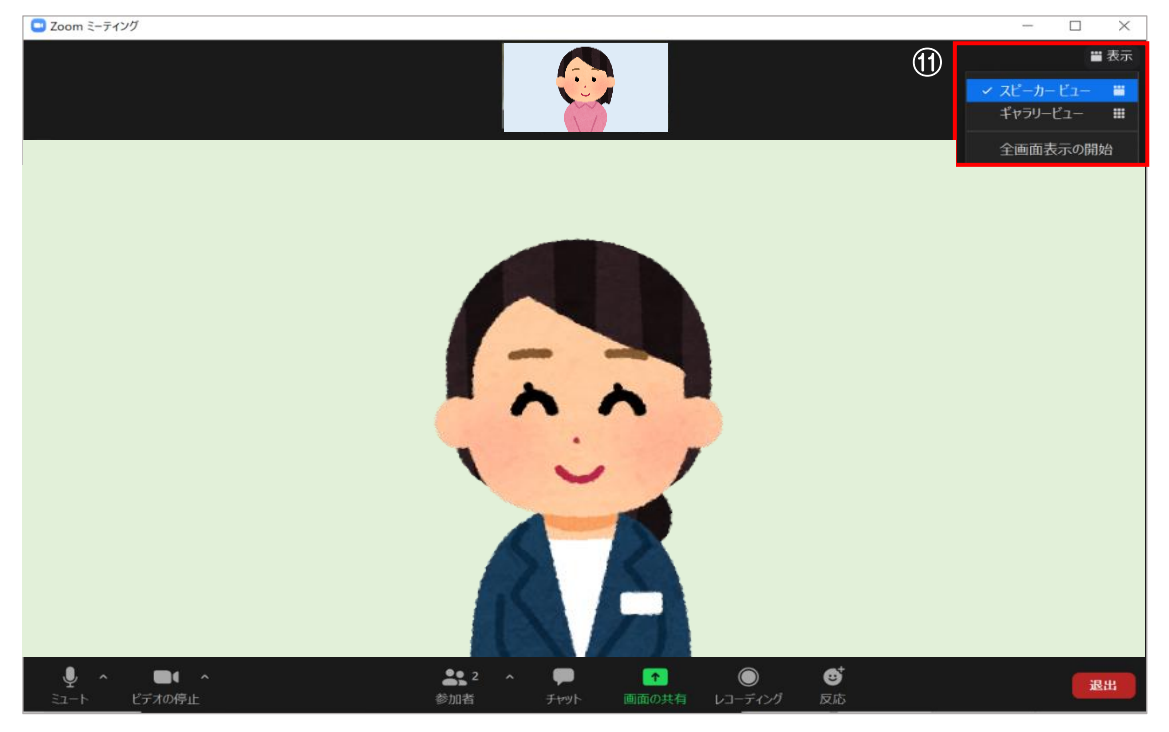

### ギャラリービュー

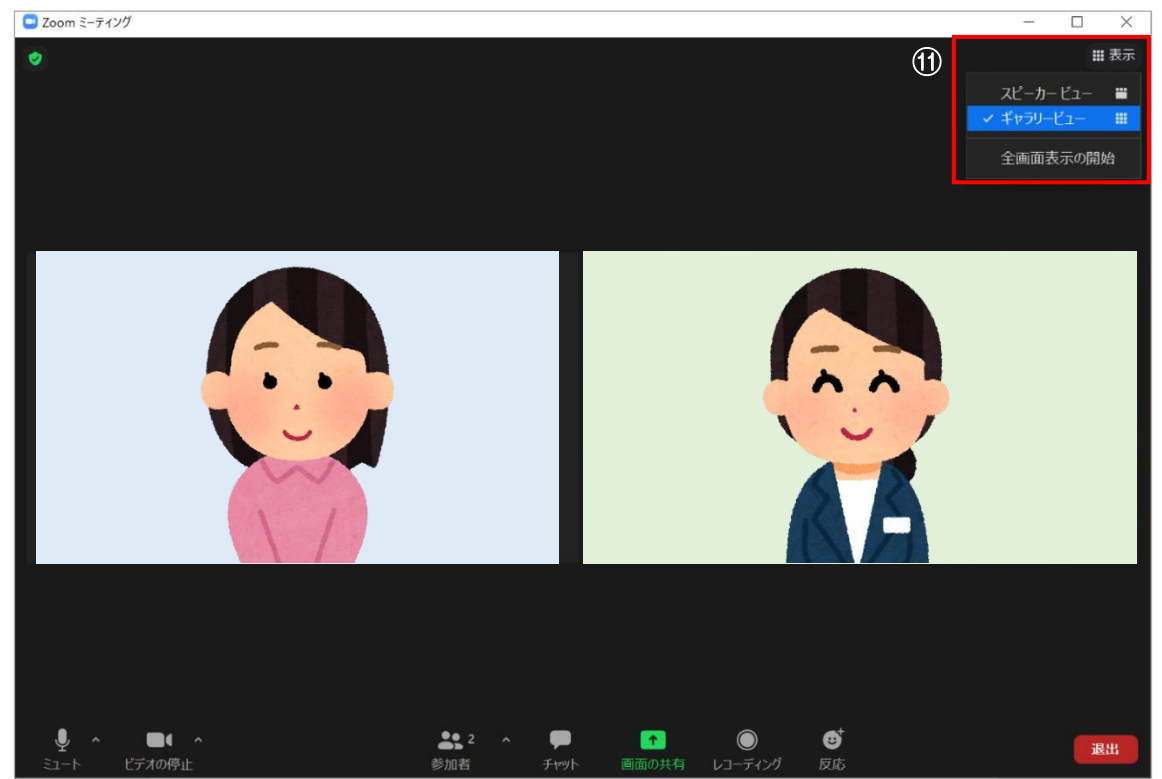

(10)面談が終了したら⑫「退出」をクリックします。

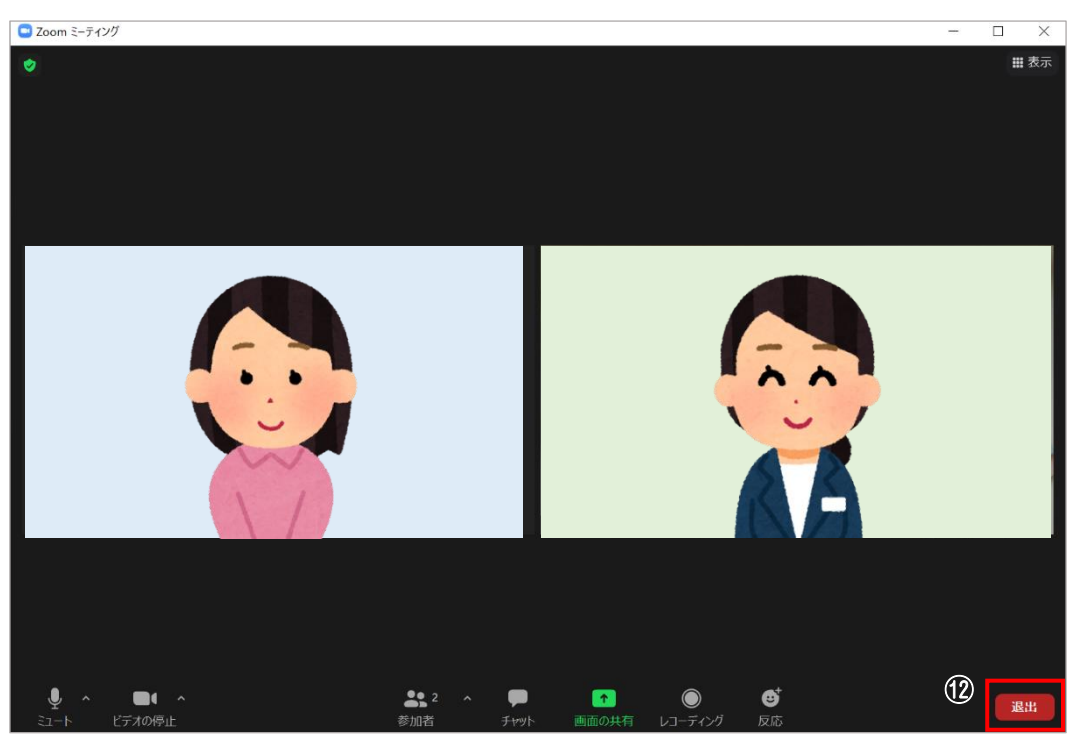

(11)⑬「ミーティングを退出する」をクリックして終了します。

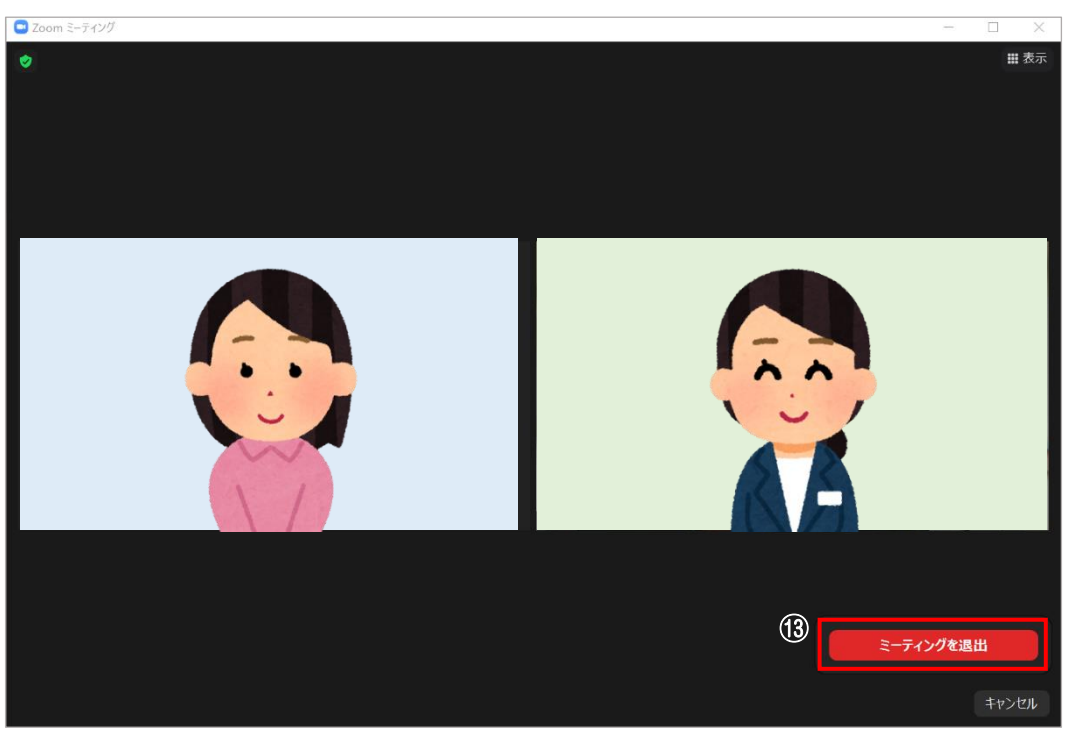

Zoom の使い方や設定方法について、ご不明な点がございましたら ご利用の事業所までご連絡ください。